## **Import av spelare från externa system**

Importera spelare med för-, efternamn och personnummer från externa förenings-/lagsystem (tex IdrottOnline, Laget.se, SportAdmin eller Svenskalag) direkt till iBIS och samtidigt få spelarna licensierade och klara för betalning.

> *OBS! För att importen ska fungera måste namnen på kolumnen och formatet på innehållet vara på det sätt iBIS kräver.*

*Ladda ner importmallen (excel) och manuellt klistra in spelaruppgifterna enl specifikationen, se punkt 3.*

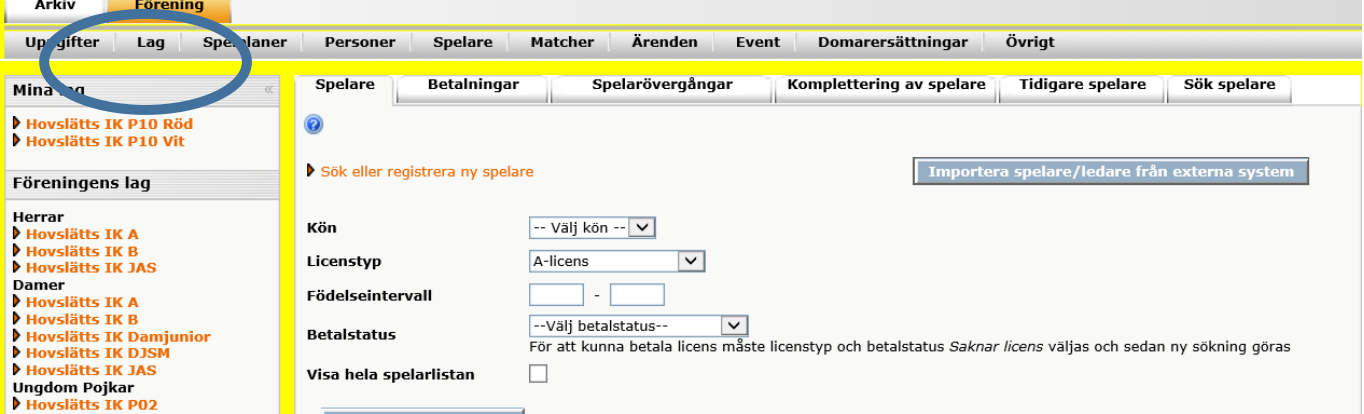

- 1. Klicka på fliken *Förening -> Spelare -> Spelare.*
- 2. Klicka på knappen *"Importera spelare från externa system".*

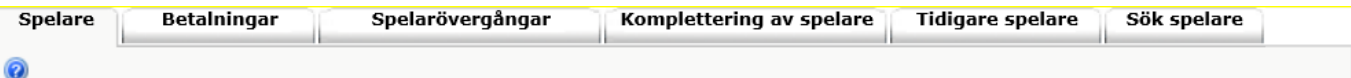

## Importera spelare

Här kan du ladda upp en Excelfil med personummer, exempelvis från Laget.se, Sportadmin och Svenskalag.se. Följ instruktionerna om hur du gör för att ta ut Excefil på deras hemsidor. Kravet är att filen innehåller kolumnrubriker med namnen Personnummer, Förnamn och Efternamn.<br>Personnumret måste vara i formatet ÅÅÅÅMMDD-XXXX.

Du kan även använda den Excelmall som finns här.

Spelare som importeras får per automatik den licenstyp, ej motionärslicens, som är aktuell för deras ålder.

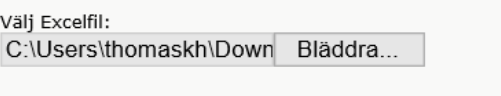

Ladda upp

3. Om ni inte har möjlighet att få en excelfil via ert externa system kan ni ladda ner en Excelmall. Klicka på den röda texten och länkar till mallen.

Se till att kolumnnamnen och formatet på spelaruppgifterna följer anvisningarna ovan annars kommer inte importen godkännas.

- 4. Klicka på knappen "Bläddra…" och välj excelfilen med spelaruppgifterna.
- 5. Klicka på "Ladda upp".

**iBIS gör därefter en kontroll av uppgifterna** och lämnar en kommentar om det är några fel.

**Om importfilen innehåller FEL. Åtgärda dem i excelfilen och gör om importen innan du fortsätter.**

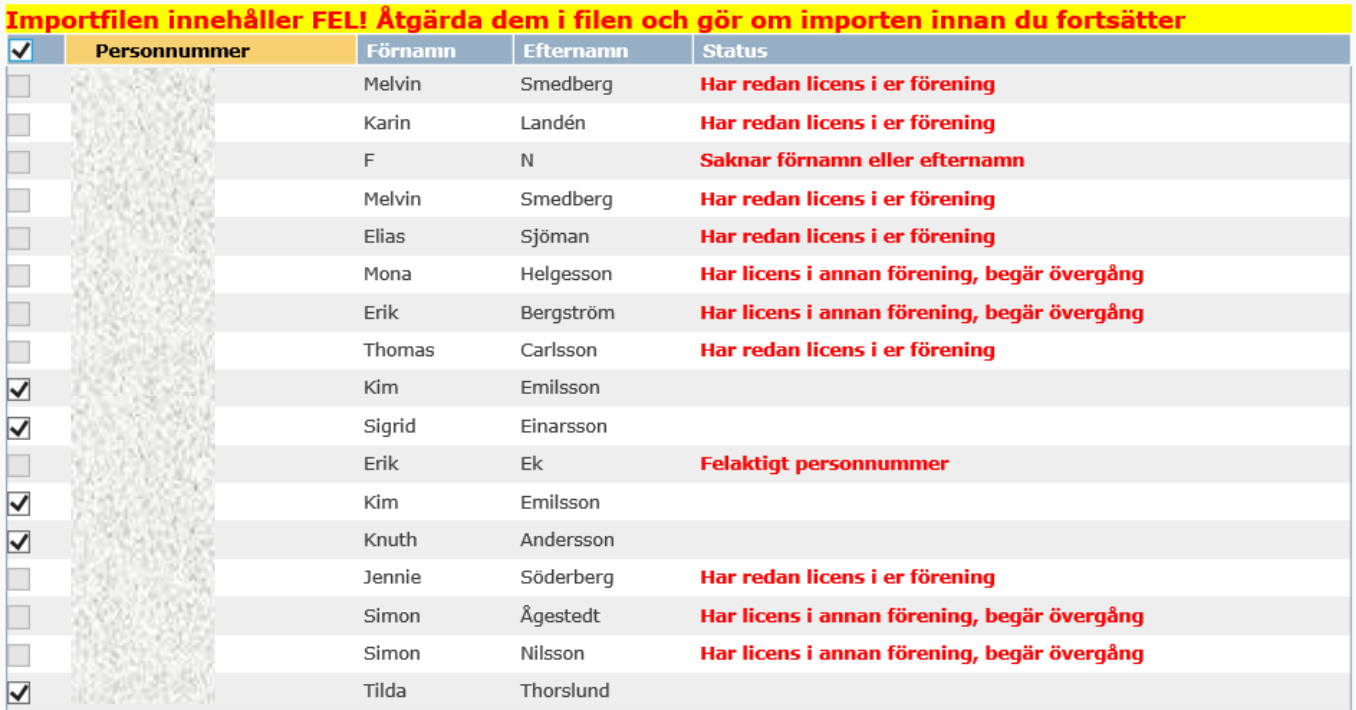

## Importfilen innehåller FEL! Ätgärda dem i filen och gör om importen innan du fortsätter

Importera

- 6. Kryssmarkera de spelare du vill importera.
- 7. Klicka på knappen "Importera".

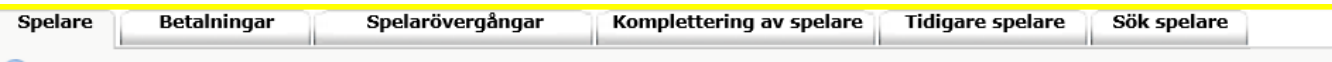

## Importera spelare

Här kan du ladda upp en Excelfil med personummer, exempelvis från Laget.se, Sportadmin och Svenskalag.se. Följ instruktionerna om hur du gör<br>för att ta ut Excefil på deras hemsidor. Kravet är att filen innehåller kolumnrub

Du kan även använda den Excelmall som finns här.

Spelare som importeras får per automatik den licenstyp, ej motionärslicens, som är aktuell för deras ålder.

Välj Excelfil:

Bläddra...

Ladda upp

Innehåll i filen Testdata\_import\_av\_spelare - kopia.xlsx

Följande spelare och ledare blev importerade. De som inte blev importerade måste åtgärdas innan en ny import kan göras.

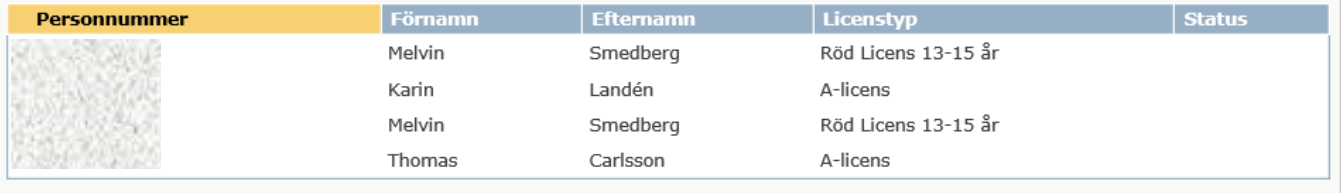

Åter till Spelarlistan och licensiering

8. Klicka på fliken "Spelare" igen eller "Åter till Spelarlistan och licensiering" för att slutföra licensieringen och betalningen.